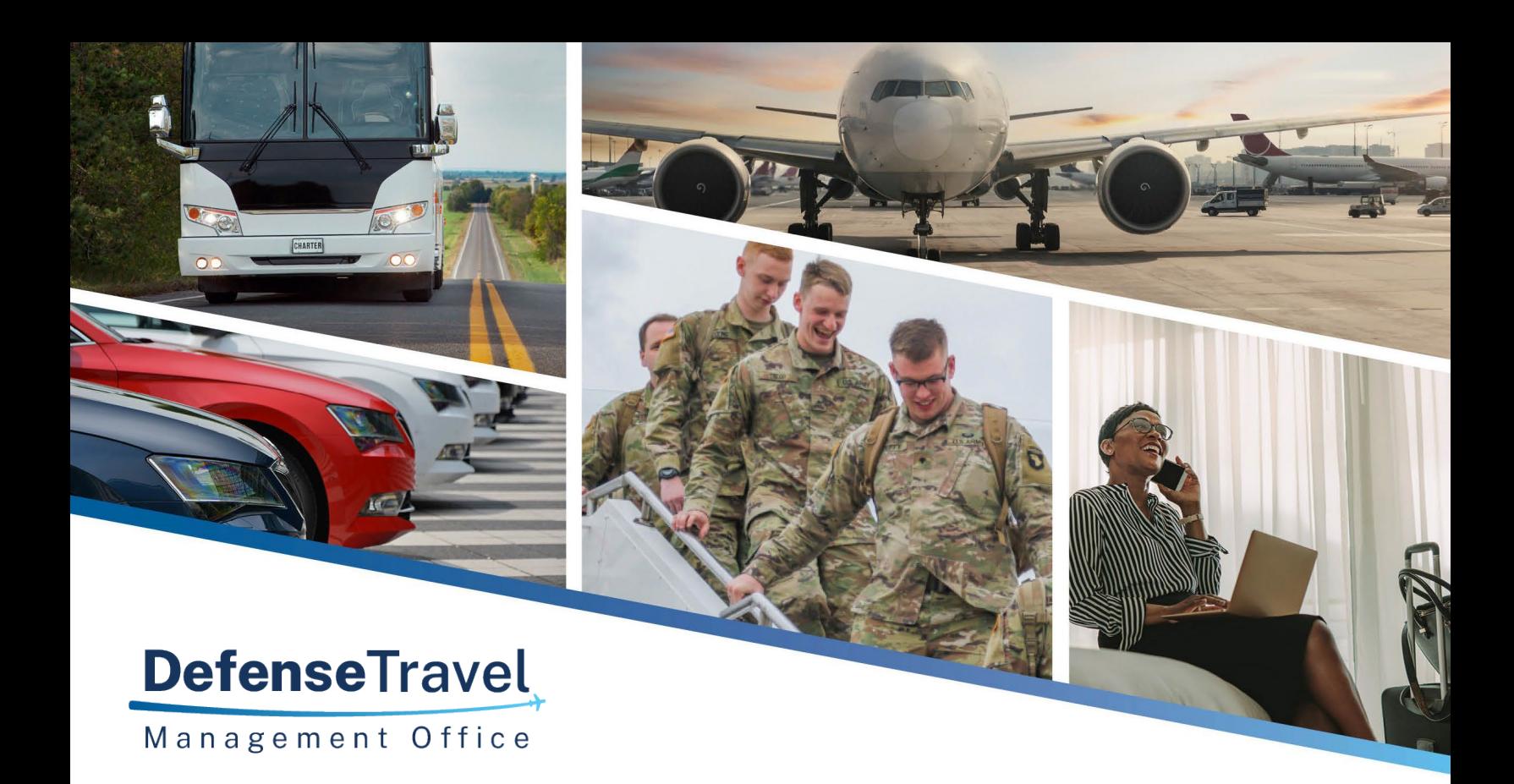

# **DoD Bus Program**

## Carrier Management Reporting (CMR) Tool User Guide

December

2022 V3

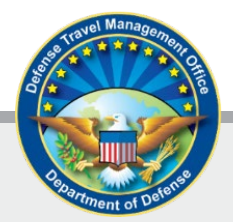

## **Table of Contents**

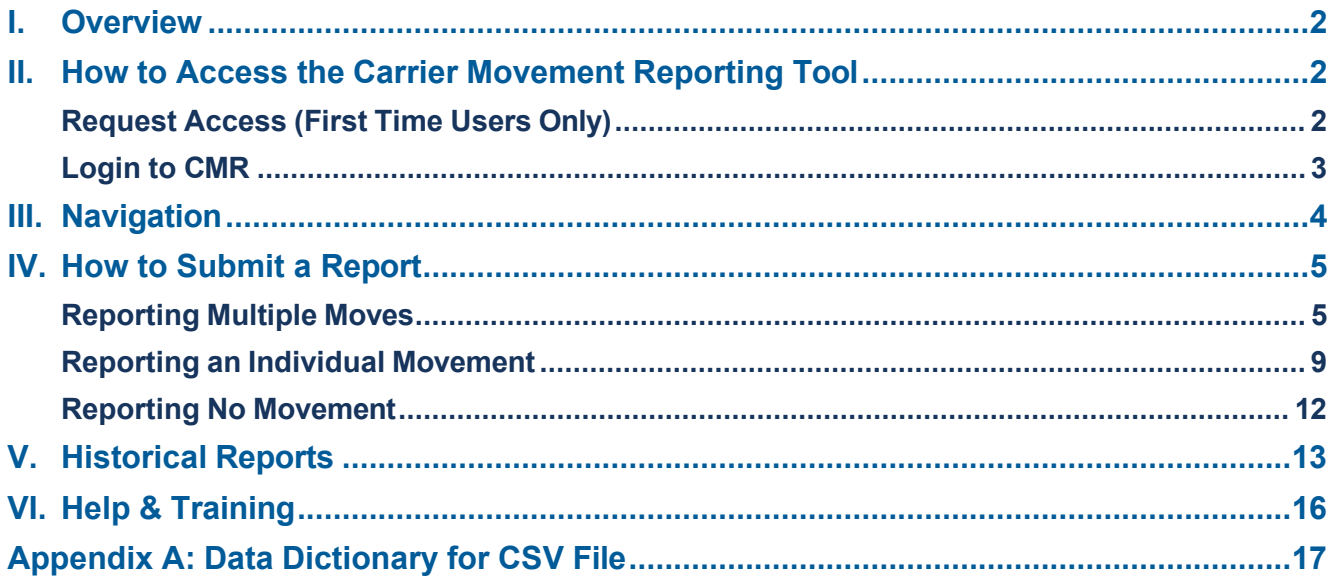

#### <span id="page-2-0"></span>**I. Overview**

DoD Bus Agreement #5 requires approved ground transportation Carriers, or Agents reporting on behalf of Carriers, to report monthly passenger moves through the online Carrier Movement Reporting (CMR) Tool. This User Guide provides instructions on how to access the CMR Tool and properly submit reports.

- Carriers are required to electronically submit a monthly data report of all contracted activity for DoD passenger moves, even if you have had no activity.
- Data from the previous month is due by the 15th day of the month.
- Monthly data reports are submitted online through the CMR Tool, which is located on the Defense Travel Management Office (DTMO) Passport Portal.
- DoD reserves the right to remove any Carrier from the program that does not submit a data report by the deadline.

#### <span id="page-2-2"></span><span id="page-2-1"></span>**II. How to Access the Carrier Movement Reporting Tool**

#### **Request Access (First Time Users Only)**

*Note: If you already have access to the application, skip to the Login section.*

#### **STEP 1 – Create a Passport Account**

- A. Go to the Defense Travel Management Office's Passport portal, <https://www.defensetravel.dod.mil/neoaccess/passport.php>
- B. Select **register here** and complete the form.

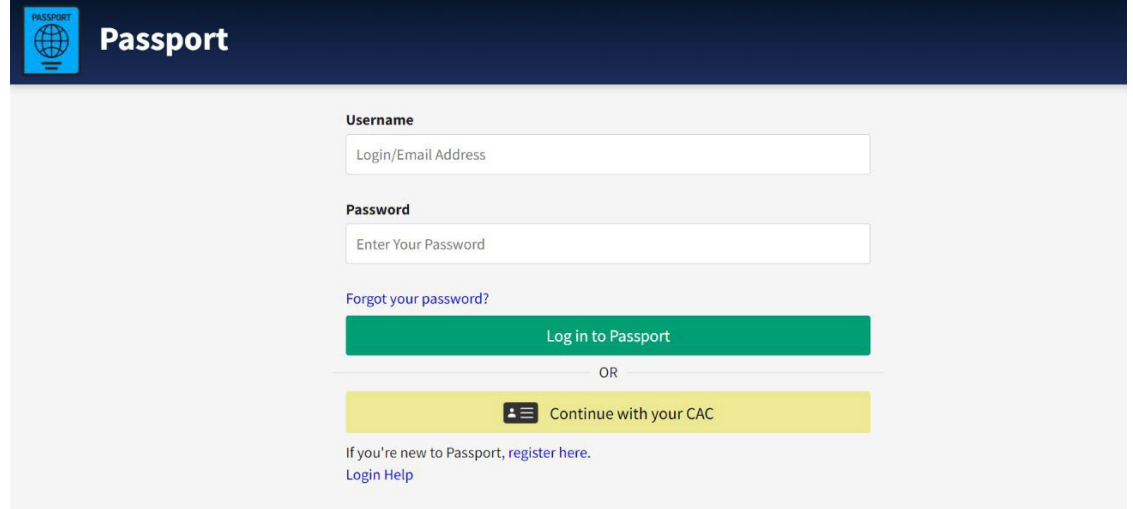

C. After you have received the confirmation email from Passport, you must request access to the Carrier Management Reporting Tool (step 2).

#### **STEP 2 – Request CMR Access**

- A. To be granted access, go to <https://www.defensetravel.dod.mil/Community/se/251137457FF49740>
- B. Answer the Captcha, then complete the request form and submit.
- C. We will review your request to ensure you are an approved carrier and send you an email when you are granted access and the tile appears on your Passport landing page.

#### <span id="page-3-0"></span>**Login to CMR**

- 1. Login to Passport at [https://www.defensetravel.dod.mil/neoaccess/login.php#](https://www.defensetravel.dod.mil/neoaccess/login.php%23)
- 2. On the landing page, select the Carrier Movement Reporting icon.

Carrier Movement Reporting

3. Then, enter your Passport username and password again. Click **Sign In**.

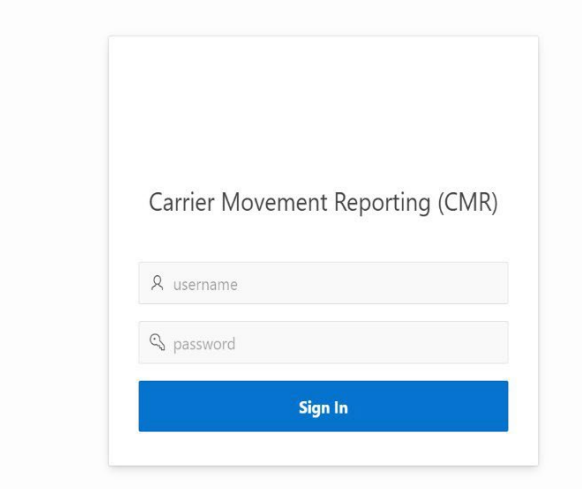

4. We will send you an email from [dodhra.mc-alex.dtmo.mbx.military-bus-program@mail.mil](mailto:dodhra.mc-alex.dtmo.mbx.military-bus-program@mail.mil) as part of a two-factor authorization process. The two-factor code usually comes within 10 minutes. If you don't receive an email, email us a[t dodhra.mc-alex.dtmo.mbx.military-bus-program@mail.mil](mailto:dodhra.mc-alex.dtmo.mbx.military-bus-program@mail.mil)

5. When you get your code, copy and paste it or directly type the code into the box. Click **Verify**.

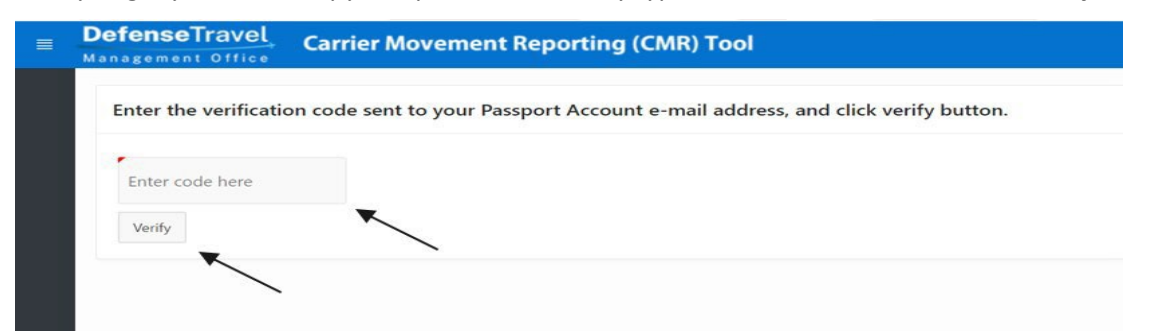

6. A green success message appears if your code was correct. If an error message appears or if you did not receive a two-factor code, contact us. See Help (Section VI). Your code was correct.

<span id="page-4-0"></span>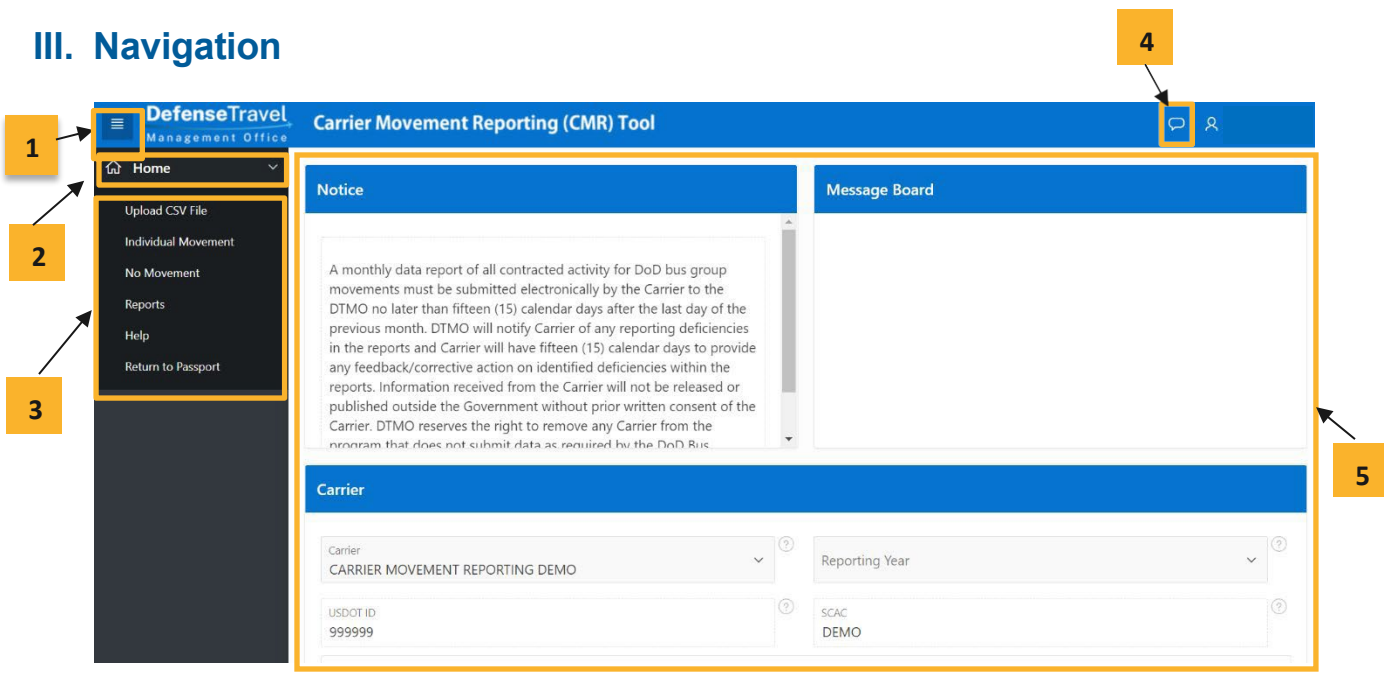

**Menu Button (1) –** The menu bars **are always present at the top left side of the page. Click to expand and** show the Home and Menu buttons. Alternatively, click the button again to minimize the menu.

**Home Button (2) –** Clicking on the down arrow on the right expands the menu, displaying the options discussed in Menu Options. Clicking on the actual Home icon brings you back to the Home Page (5).

**Menu Options(3) –** Click the Menu Button (1) and then the Home Button (2) to see the six menu options

- **Upload CSV File** is used to report multiple moves during a single period. The .csv (comma separated values) template is available for download on the DTMO website at [https://www.travel.dod.mil/Portals/119/Documents/Bus/DoD Bus Carrier Movement](https://www.travel.dod.mil/Portals/119/Documents/Bus/DoD%20Bus%20Carrier%20Movement%20Reporting_CSV_Template.csv)  [Reporting\\_CSV\\_Template.csv](https://www.travel.dod.mil/Portals/119/Documents/Bus/DoD%20Bus%20Carrier%20Movement%20Reporting_CSV_Template.csv)
- **Individual Movement**  is used to report one movement at a time. After submitting a move, the application returns to the original interface, allowing the user to submit another move for the same period. If you are reporting a Non-Foreign OCONUS move (e.g. Hawaii, Alaska, Puerto Rico, Guam) use this option.
- **No Movement** is used when no movement or activity took place for the previous month.
- **Reports**
- **Help**
- **Return to Passport**

**Feedback (4) –** The Feedback icon allows you to submit comments to the DoD Bus team about the CMR tool. If you submit questions or concerns, the Bus Team will reach out to you directly.

**Home Page (5) –** In the body of homepage, on the top left, you will find a 'Notice' section. The top right 'Message Board' shows the latest messages and announcements from the DoD Bus team. Beneath those sections is a dashboard that allows you to select a Carrier and Reporting Year (USDOT and SCAC autopopulate) in order to view relevant historical metrics at a glance.

## <span id="page-5-0"></span>**IV. How to Submit a Report**

#### <span id="page-5-1"></span>**Reporting Multiple Moves**

- 1. To report multiple moves in a month, download and complete the CSV template. If you do not have this file, click **Help** on the left menu to download.
- 2. When you've completed the file, select **Upload CSV File** page from the left menu bar.

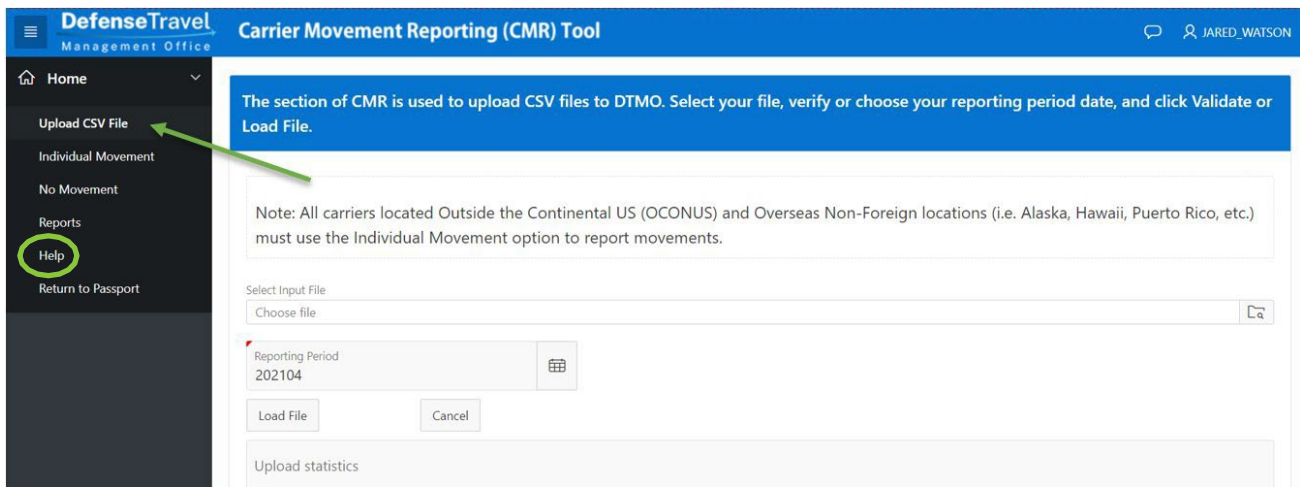

3. Click the **file icon** and select your CSV file in the file explorer.

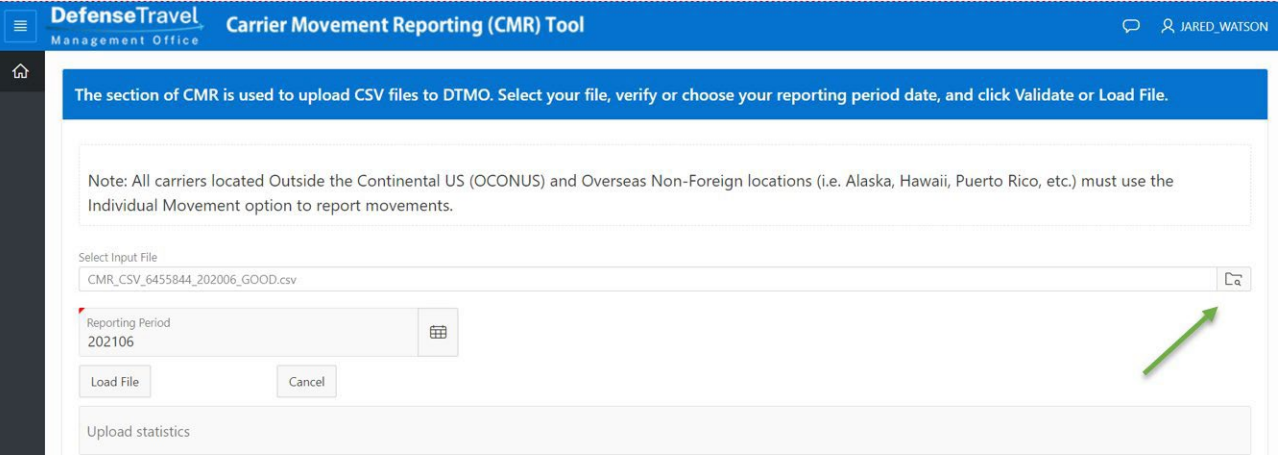

4. The 'Reporting Period' defaults to the previous month. If that's incorrect, click the calendar icon and select any day in the correct month to change it. When the correct month and year is displayed, click **Load File**.

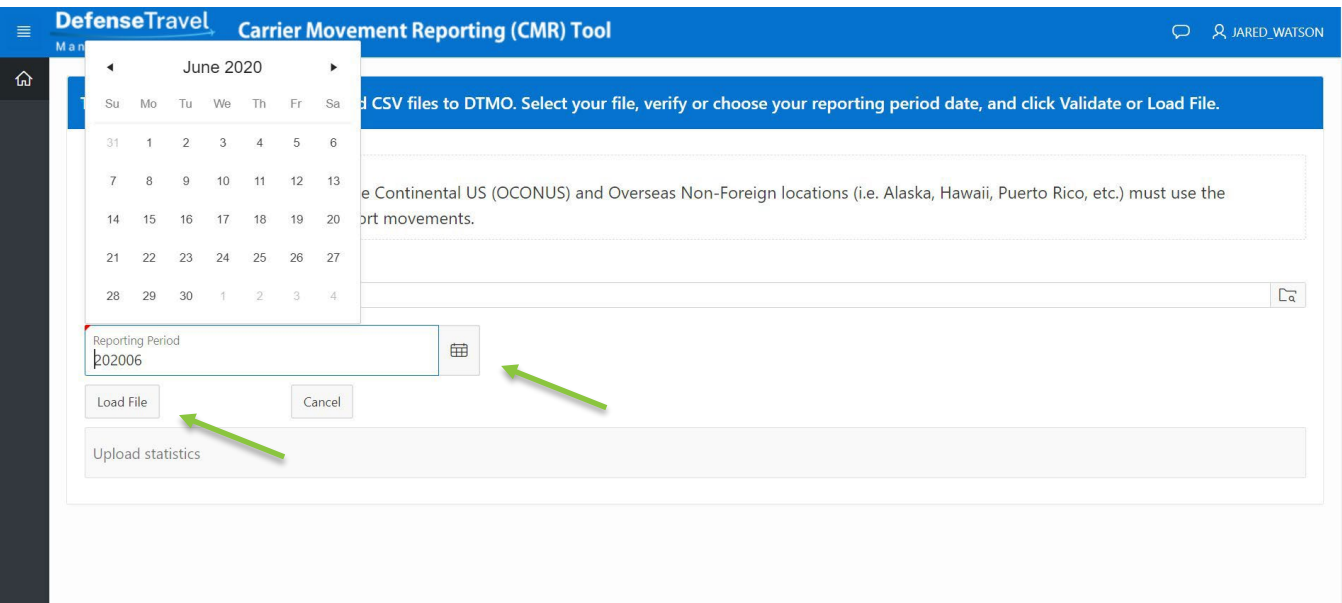

5. If there are no validation errors, you automatically go to the Reports screen with a success message showing in the top right corner of the screen.

*Note: To read more about viewing reports go to Section V: Historical Reports.*

6. If there are one or more validation errors, the screen below and accompanying message will appear. Correct the error(s) before proceeding with the upload. Click **ACTION REQUIRED! - Correct Errors.**

Note: At any time, you can click Cancel CSV Load & Abort to cancel the upload and return to the first Upload *CSV File screen.*

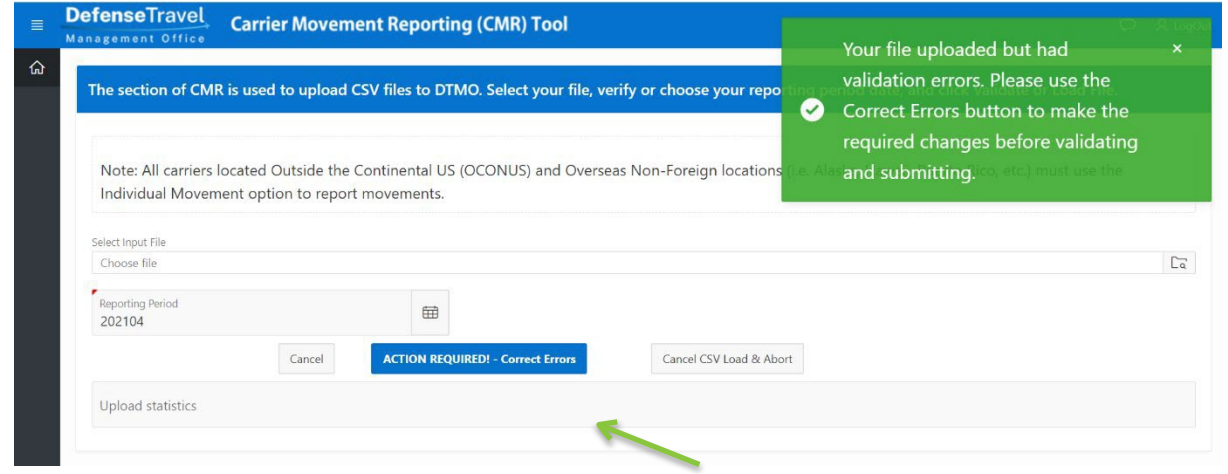

7. For each row in the CSV that has one or more validation errors, there will be a corresponding row on the following screen. Row # refers to the row on the CSV, and Validation Errors describes the error(s) for that row. To correct the error(s), click **Edit.**

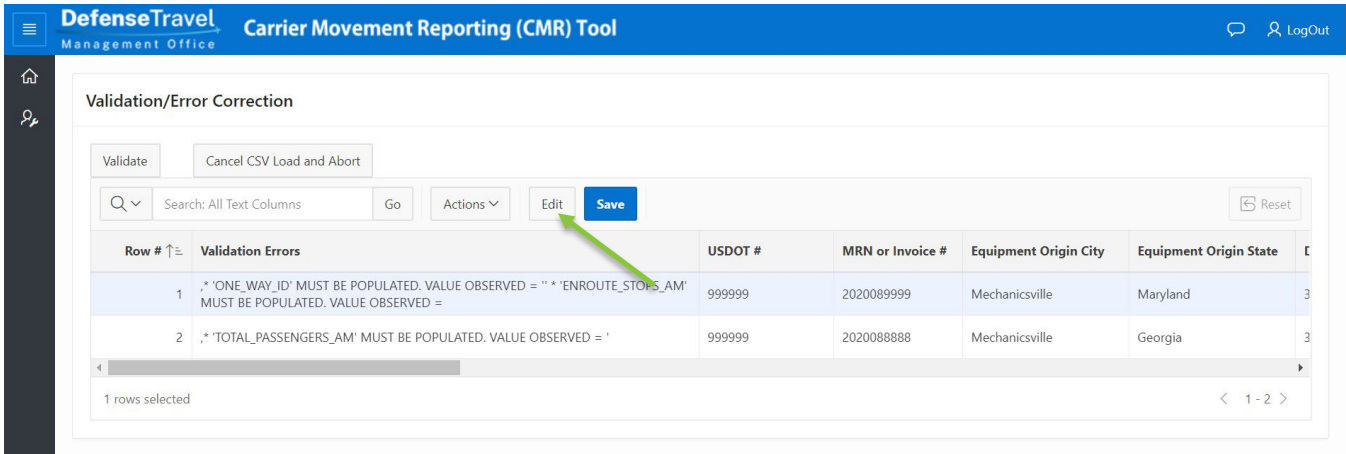

8. Use the scroll bar or Tab button on your keyboard to navigate to the field(s) listed in Validation Errors. Click into and correct the field(s). When all validation errors are corrected, click **Save**. Then, click **Validate**.

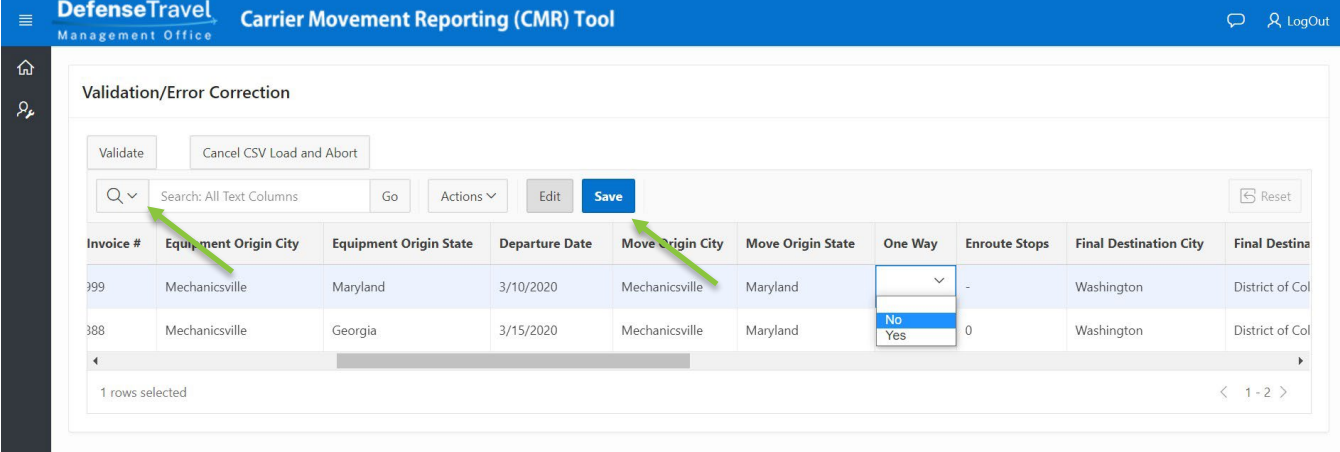

9. If all validation errors were resolved, the success message will appear in the top right. To confirm the upload, navigate to Reports from the left menu. If one or more validation error remains, return to Step 6.

Note: If you are unable to resolve any validation errors, please contact the Customer Support [see Section VI] or *go to Help on the left side menu.*

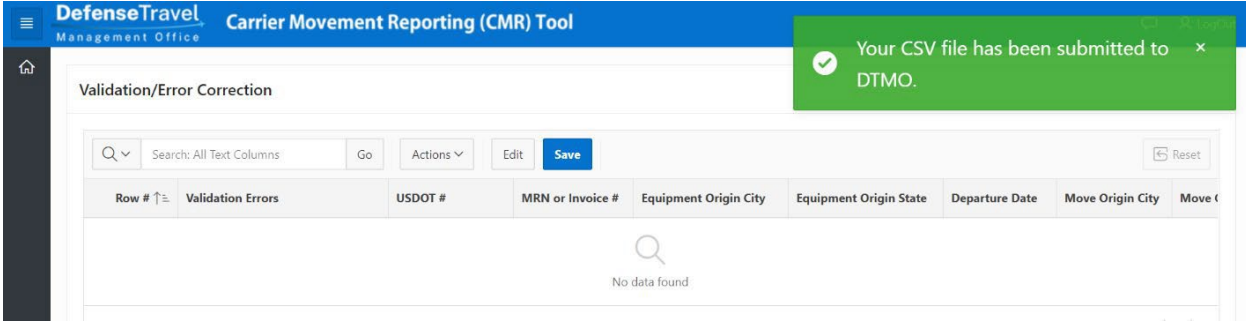

#### <span id="page-9-0"></span>**Reporting an Individual Movement**

All fields are required other than Carrier DOT Number and SCAC, which auto-populate based on Carrier selection. Use the "?" button next to each field for assistance. You may use Individual Movement to report multiple monthly moves, submitted one at a time.

1. Navigate to the Individual Movement page from the menu bar on the left.

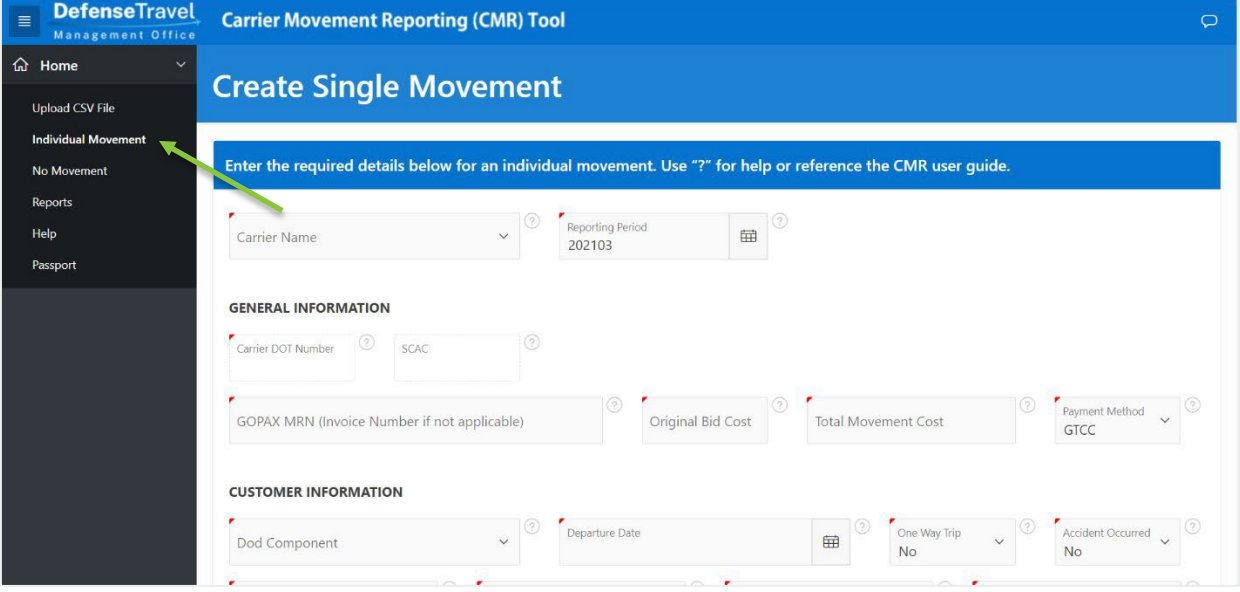

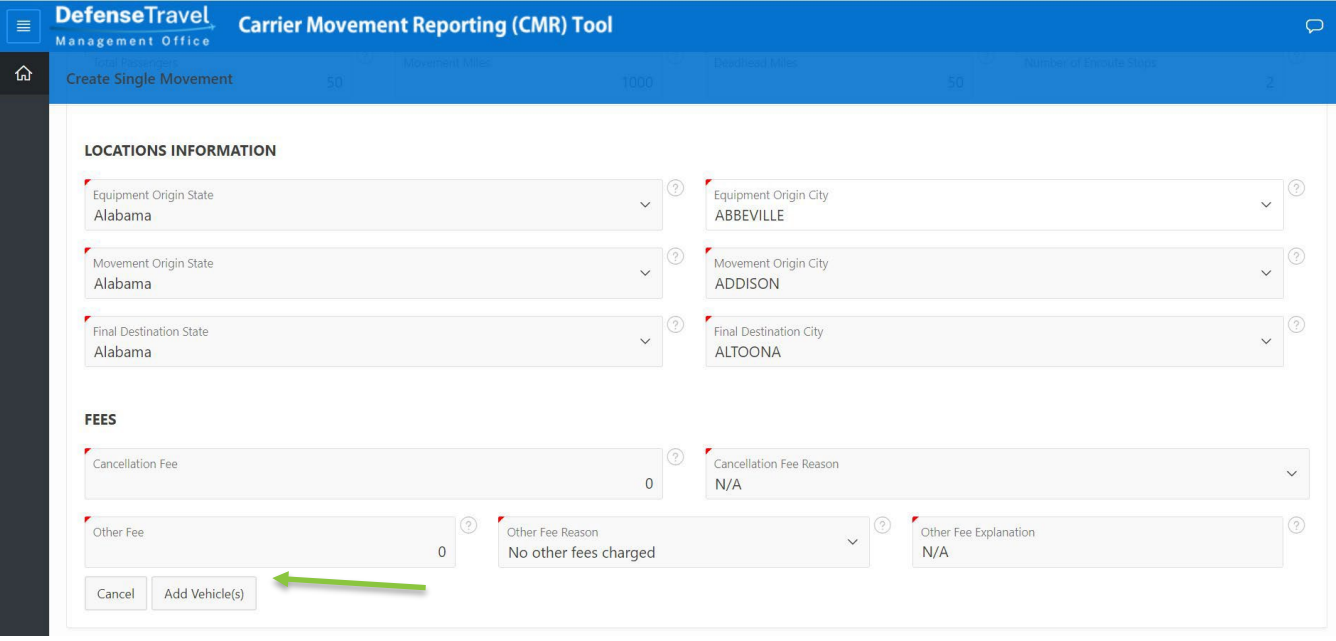

2. When you have completed all required fields, click the **Add Vehicle(s)** button at the bottom.

3. On the next screen, click **Add Vehicle(s)**.

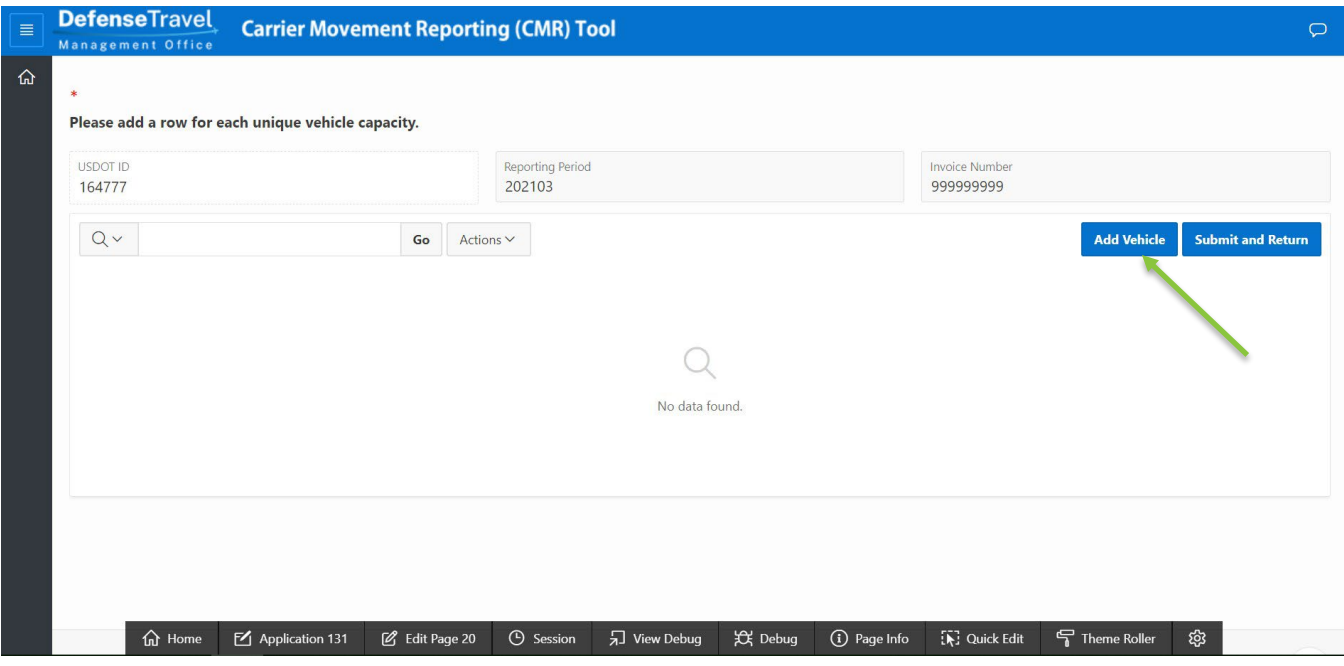

4. Select vehicle size, number of vehicles with that vehicle size associated, and cost per vehicle. Click the **Create** button.

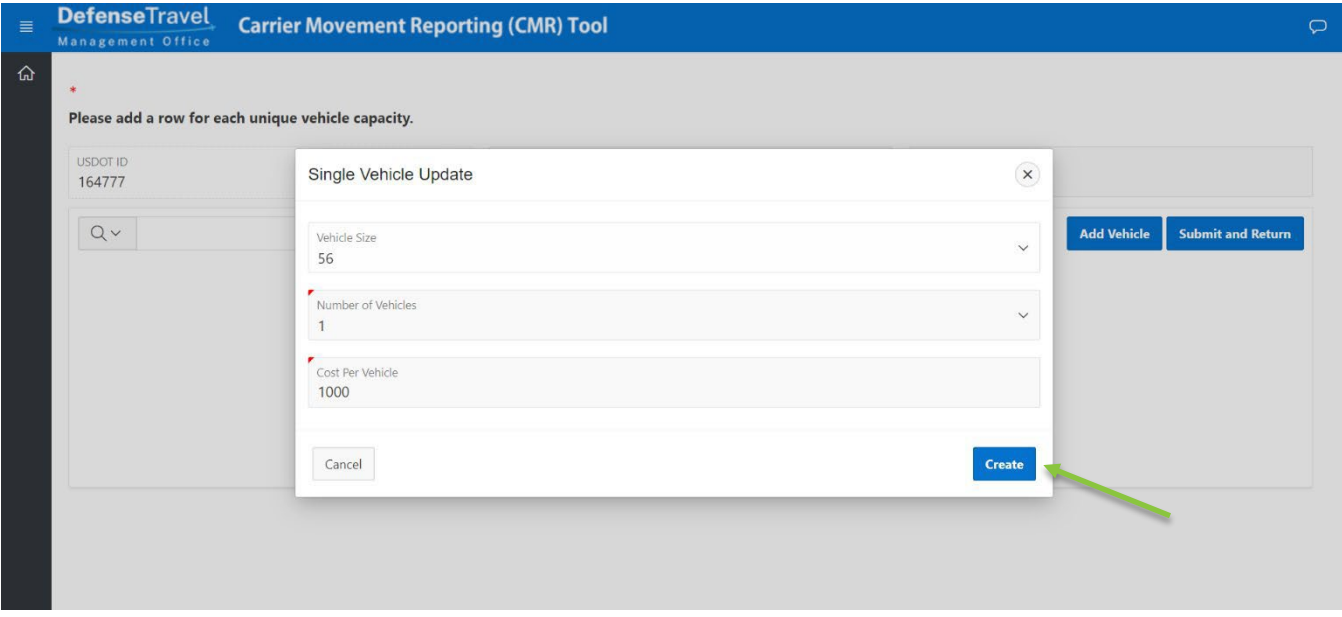

5. To add a vehicle with a different size, click **Add Vehicle** again. To edit a previously created vehicle entry, click the **pencil icon** next to the record. When all vehicles are reported, click **Submit and Return**.

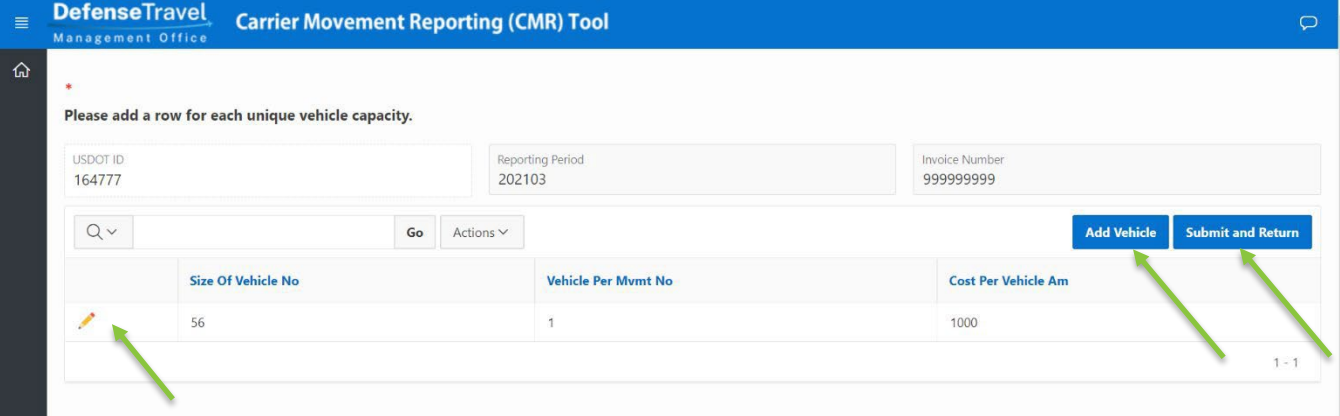

- 6. After submitting, a message appears that says "Movement Submitted to DTMO." Click **OK** to return to the Individual Movement screen.
- 7. To submit another move, fill out the form again.
- 8. To confirm submission, navigate to the Reports screen from the left menu.

#### <span id="page-12-0"></span>**Reporting No Movement**

1. Click **No Movement** in the menu bar on the left.

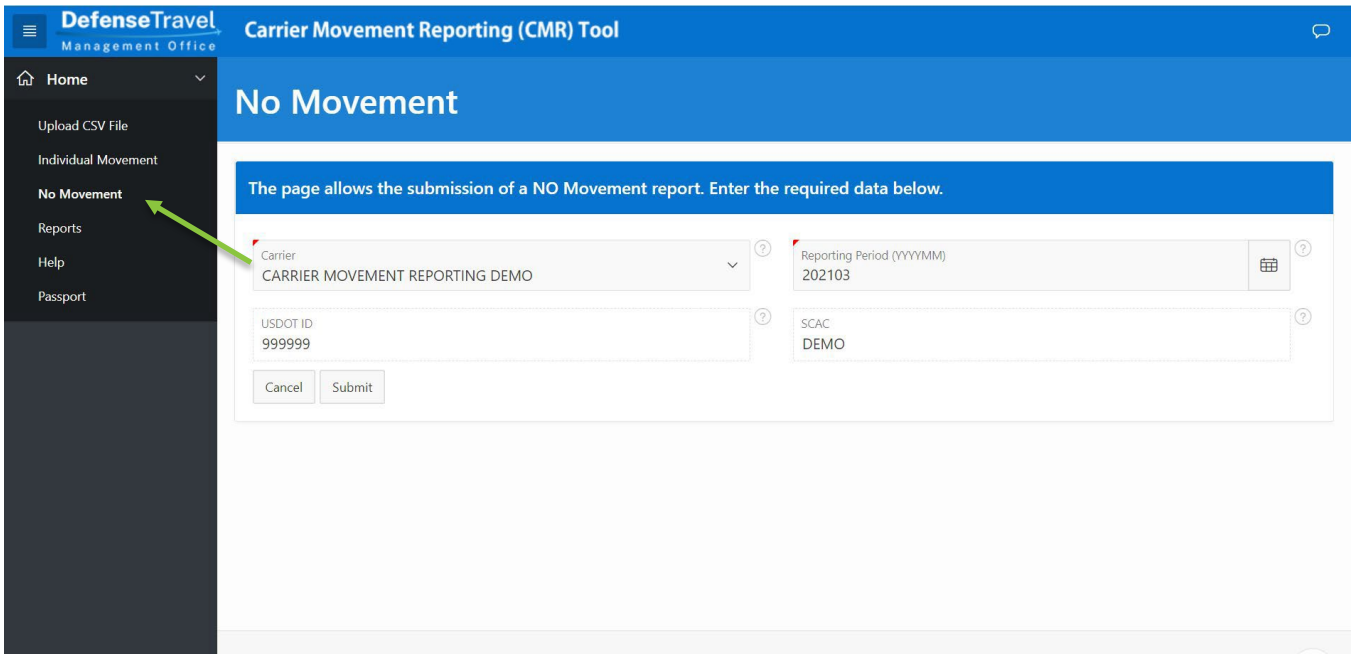

2. Select the Carrier you are reporting a movement for and the relevant Reporting Period. Click **Submit**.

*Note: Reporting Period defaults to the previous month. USDOT ID and SCAC auto-populate based on Carrier selection.*

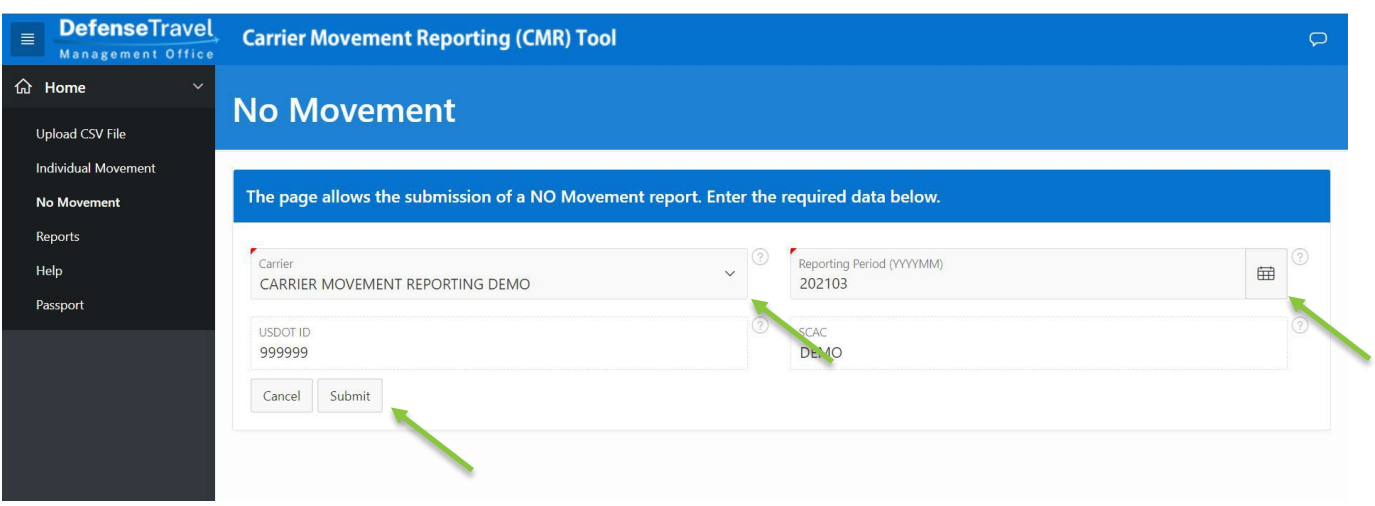

3. If successful, you will be automatically returned to the CMR home page with a message that says "Action Processed" in the top right. If there is already a movement reported for that month, an error message describing that will appear. To confirm submission, navigate to the Reports page from the left menu to verify that a move with "N" appears for the correct reporting period. Action Processed.

#### <span id="page-13-0"></span>**V. Historical Reports**

1. Navigate to the **Reports** page from the menu bar on the left to view previously reported submissions.

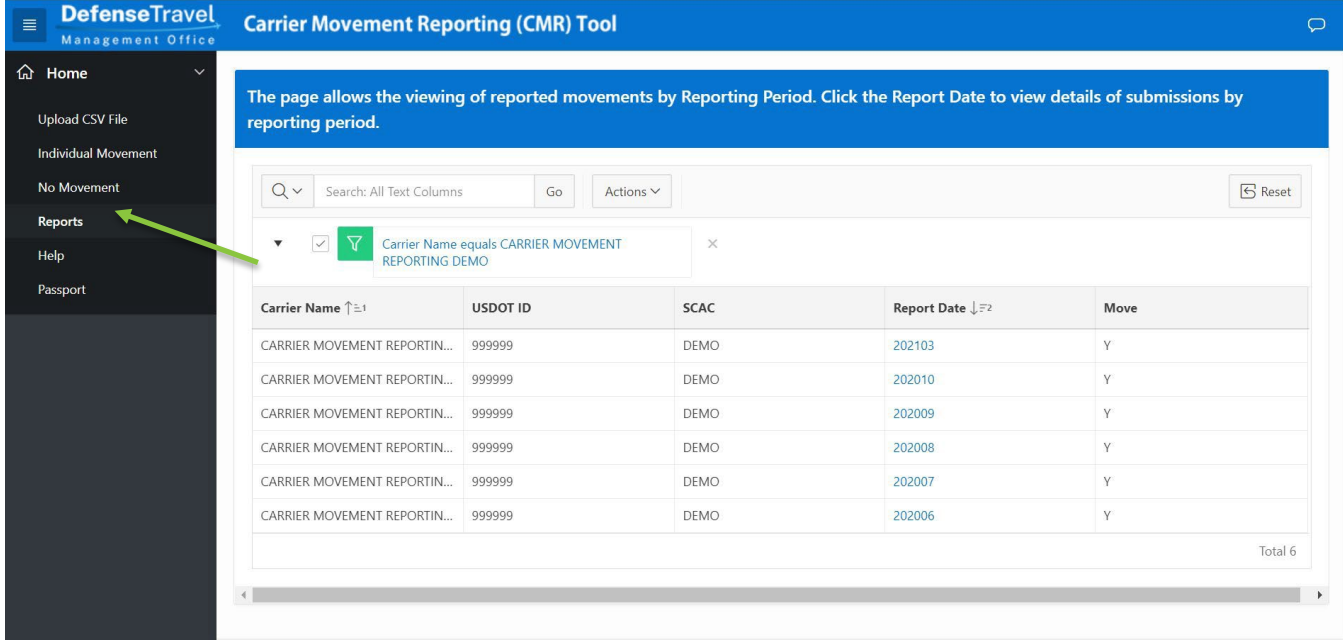

*Figure:*

2. The table defaults to sort by most recent reports, alphabetically by Carrier Name. Click a column header to change the sorting or to search within that field. At any time, click **Reset** to go back to the default table settings. You can also search all or specific columns using the search bar at the top.

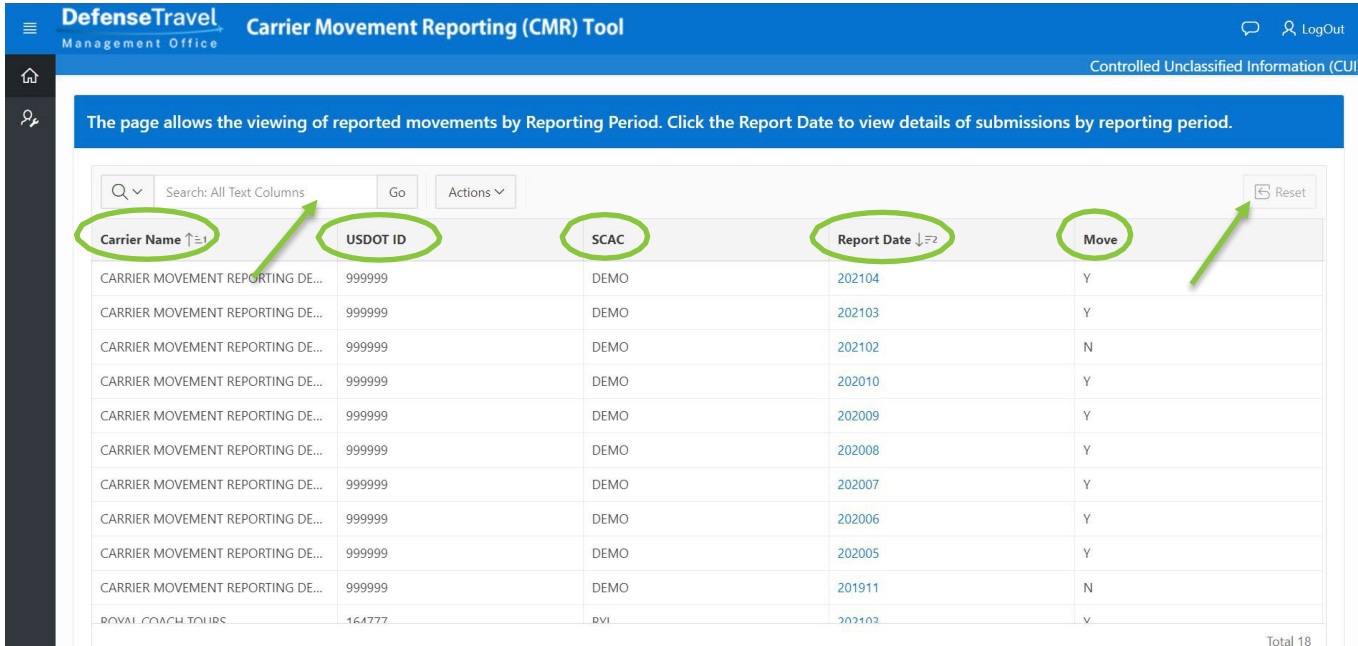

3. For more information on a month's moves, click on the date, which is in YYYYMM format. If the date doesn't appear then there is no recorded movement submission (including No Movement) for the month.

Note: Clicking on the date that No Movement was submitted, denoted by 'N' in the Move column, will bring *you to the No Movement screen with the relevant information.*

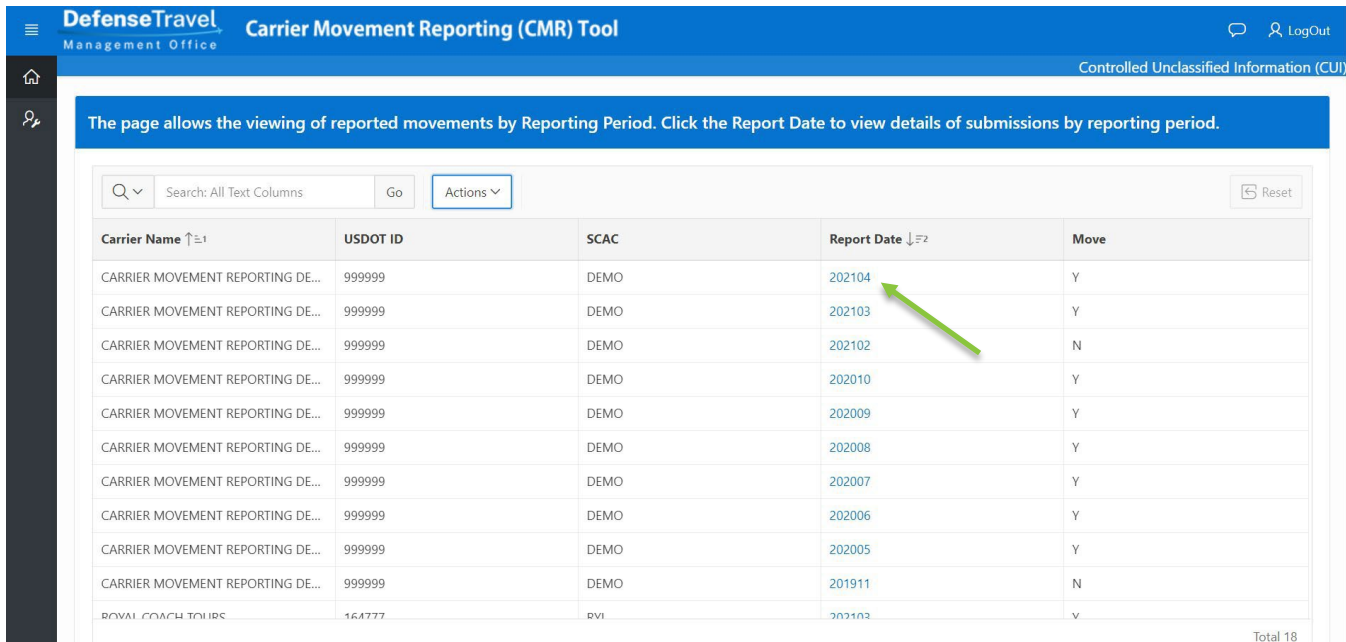

#### 4. Click **Actions**to download the data or **Return to Reports**to go back to the Reportsscreen.

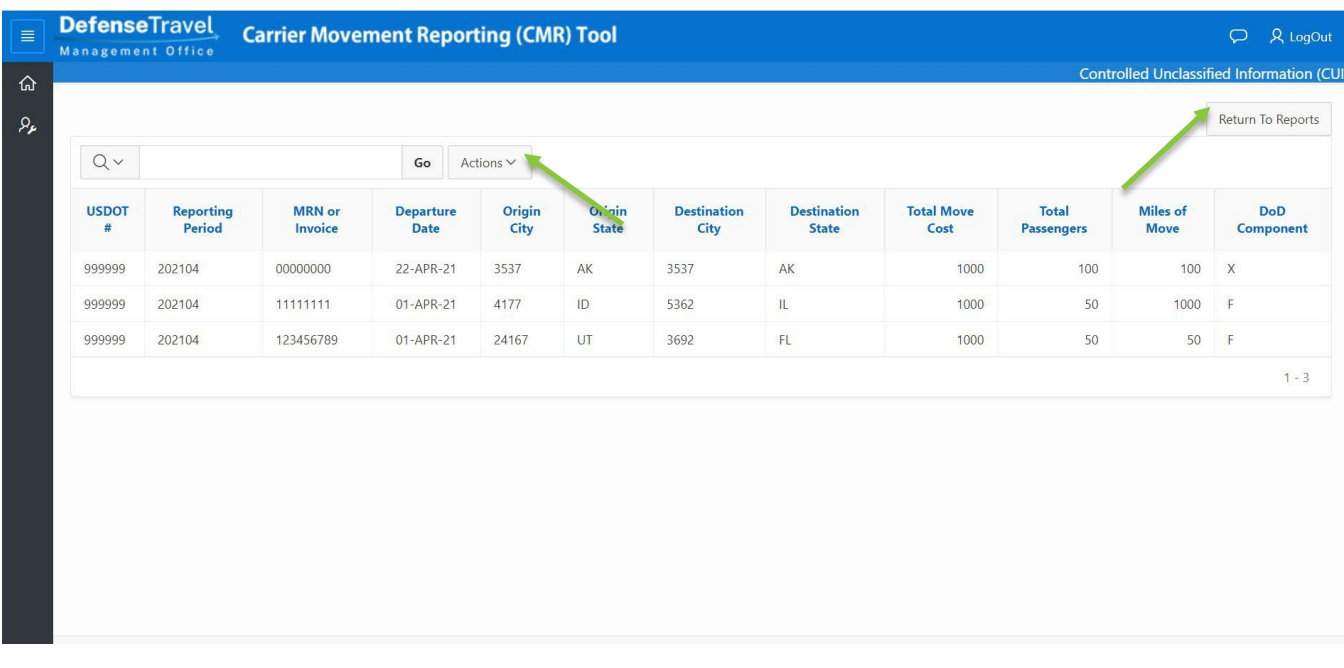

### <span id="page-16-0"></span>**VI. Help & Training**

#### **Training**

**Training Videos:** <https://youtube.com/playlist?list=PLRfZhCjDw0DVOJgVEfaRyXPuxMcsETUjQ>

#### **Customer Support**

**Phone:** 571-372-1300 / 571-372-1181 (Request Carrier Movement Reporting Assistance)

**Email:** [dodhra.mc-alex.dtmo.mbx.military-bus-program@mail.mil](mailto:dodhra.mc-alex.dtmo.mbx.military-bus-program@mail.mil)

#### **Resources**

**Sample CSV Template:** [https://www.travel.dod.mil/Portals/119/Documents/Bus/DoD Bus Carrier Movement](https://www.travel.dod.mil/Portals/119/Documents/Bus/DoD%20Bus%20Carrier%20Movement%20Reporting_CSV_Template.csv)  [Reporting\\_CSV\\_Template.csv](https://www.travel.dod.mil/Portals/119/Documents/Bus/DoD%20Bus%20Carrier%20Movement%20Reporting_CSV_Template.csv)

**[Data Dictionary below in Appendix A]**

**Location Names Data File**: [https://media.defense.gov/2022/Aug/12/2003056353/-1/-1/0/CMR\\_LOCATIONS.TXT](https://media.defense.gov/2022/Aug/12/2003056353/-1/-1/0/CMR_LOCATIONS.TXT)

**Carrier DOT Number Search**: <https://ai.fmcsa.dot.gov/SMS/Search/Index.aspx>

## <span id="page-17-0"></span>**Appendix A: Data Dictionary for CSV File**

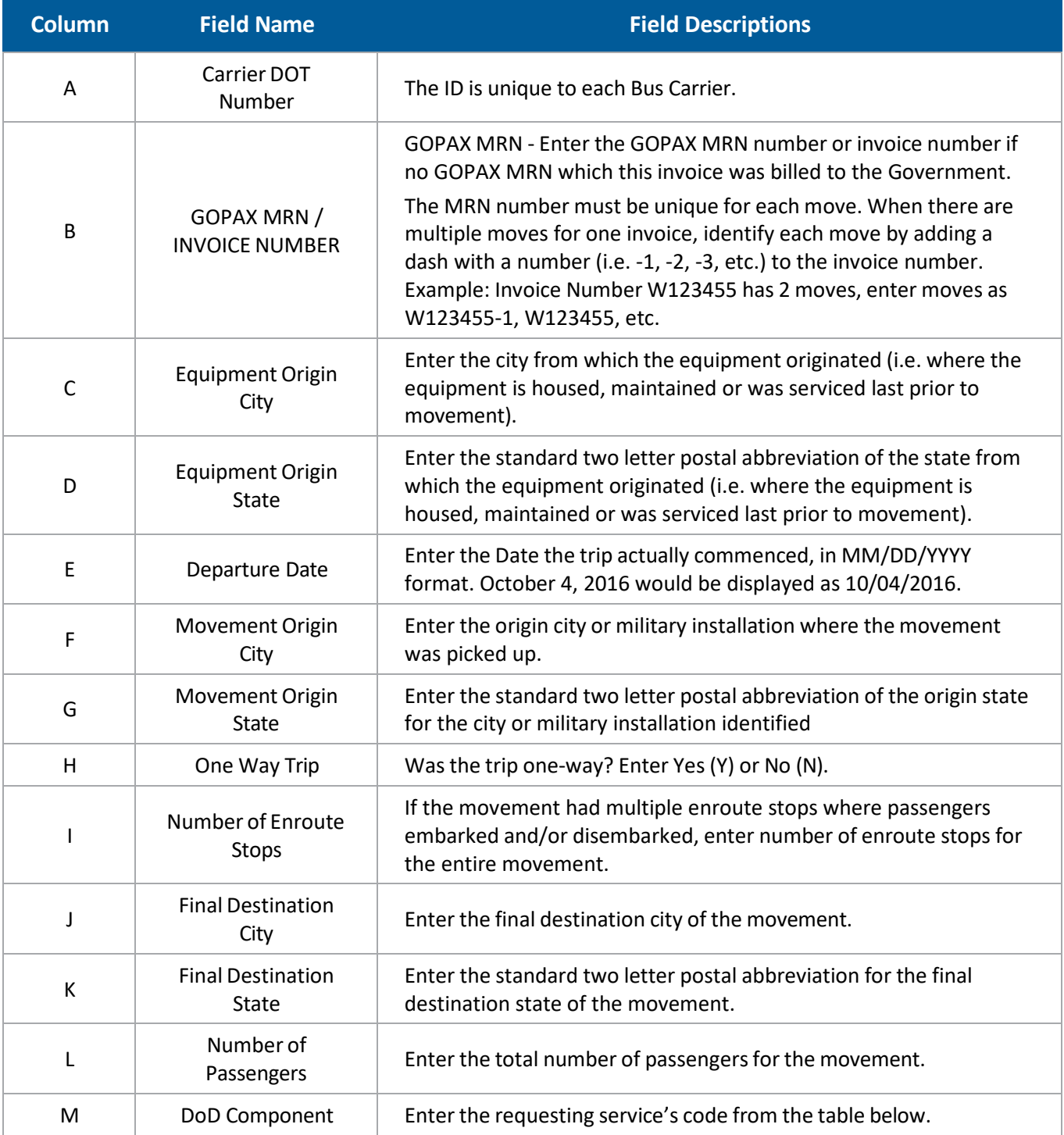

Defense Travel Management Office 17 travel.dod.mil

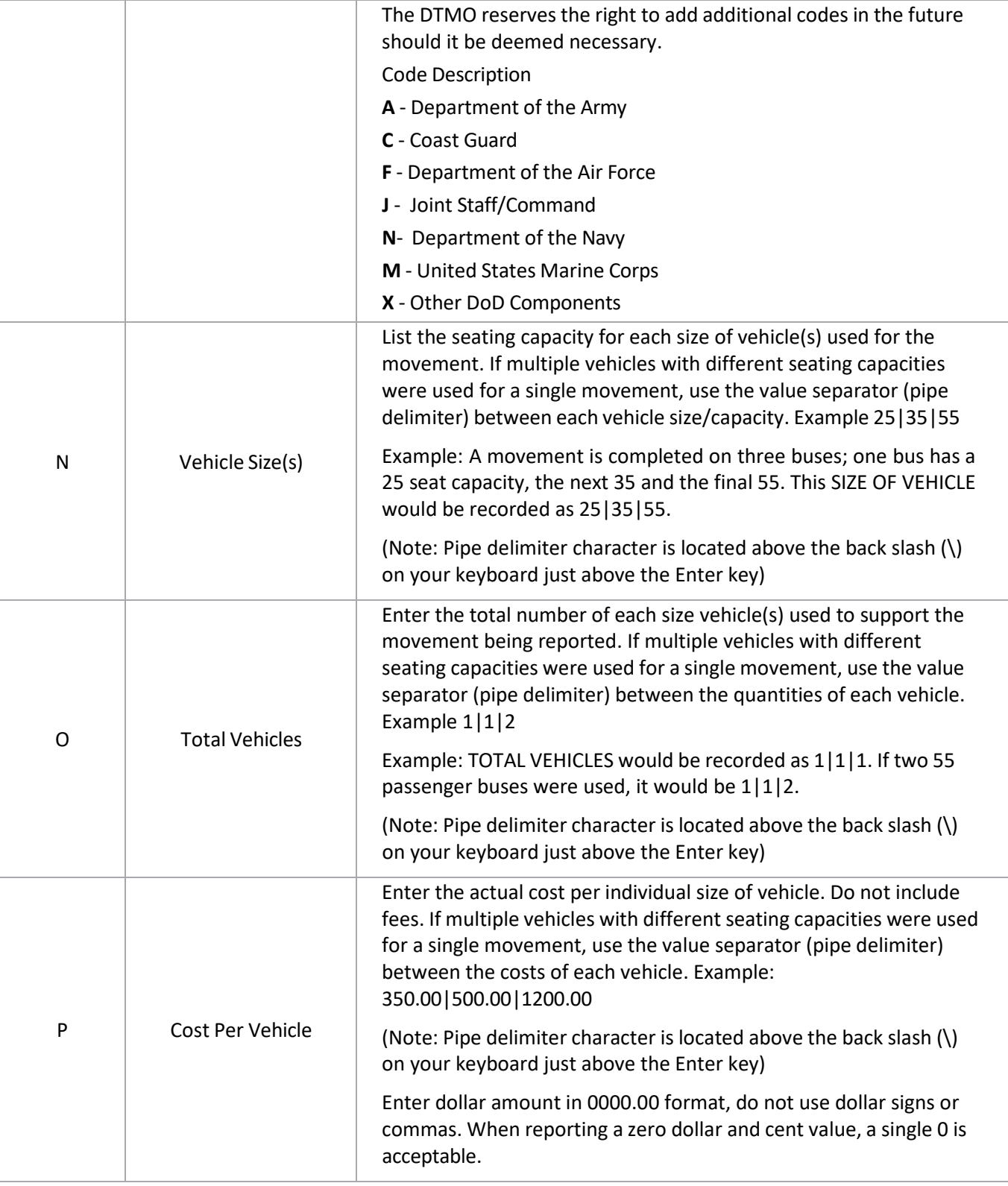

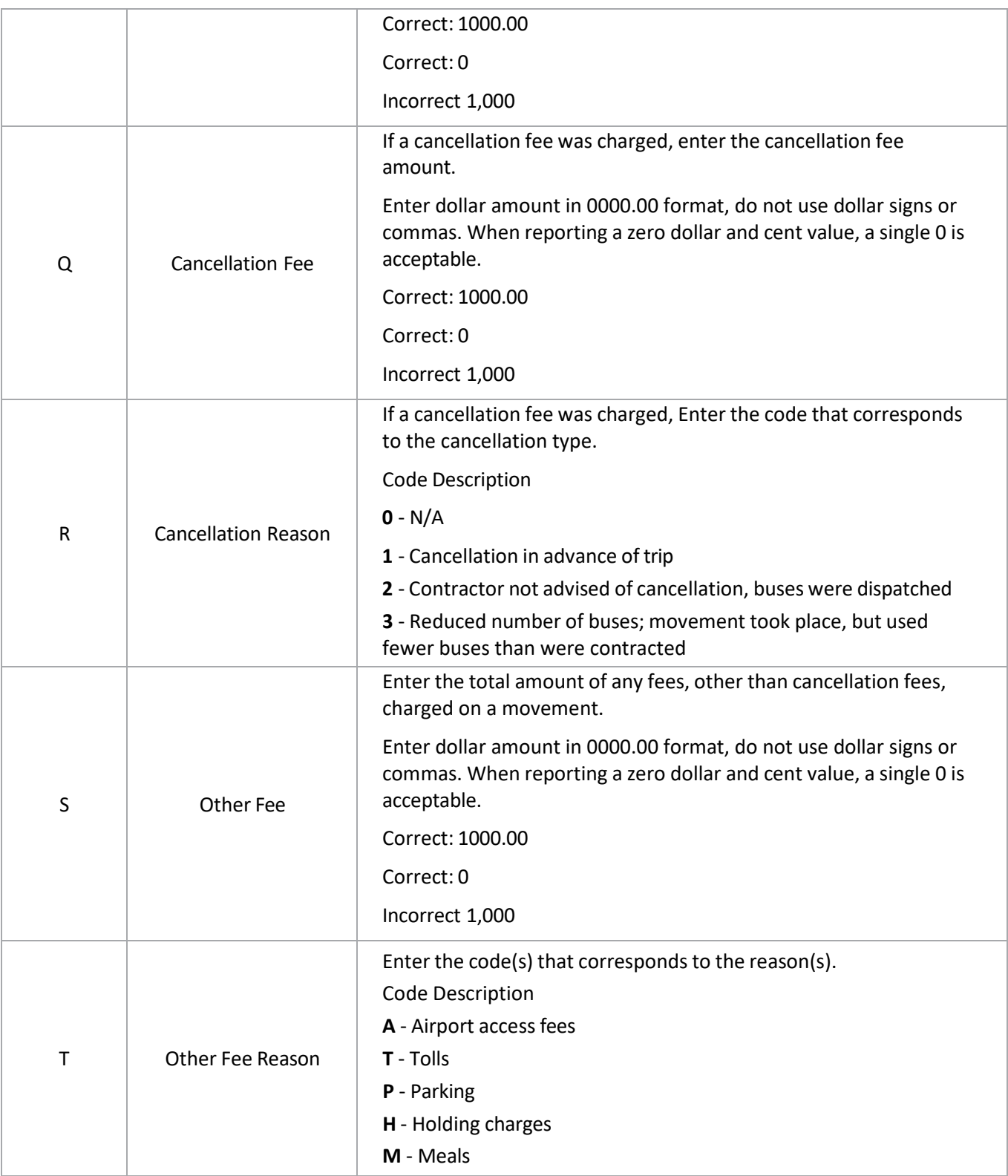

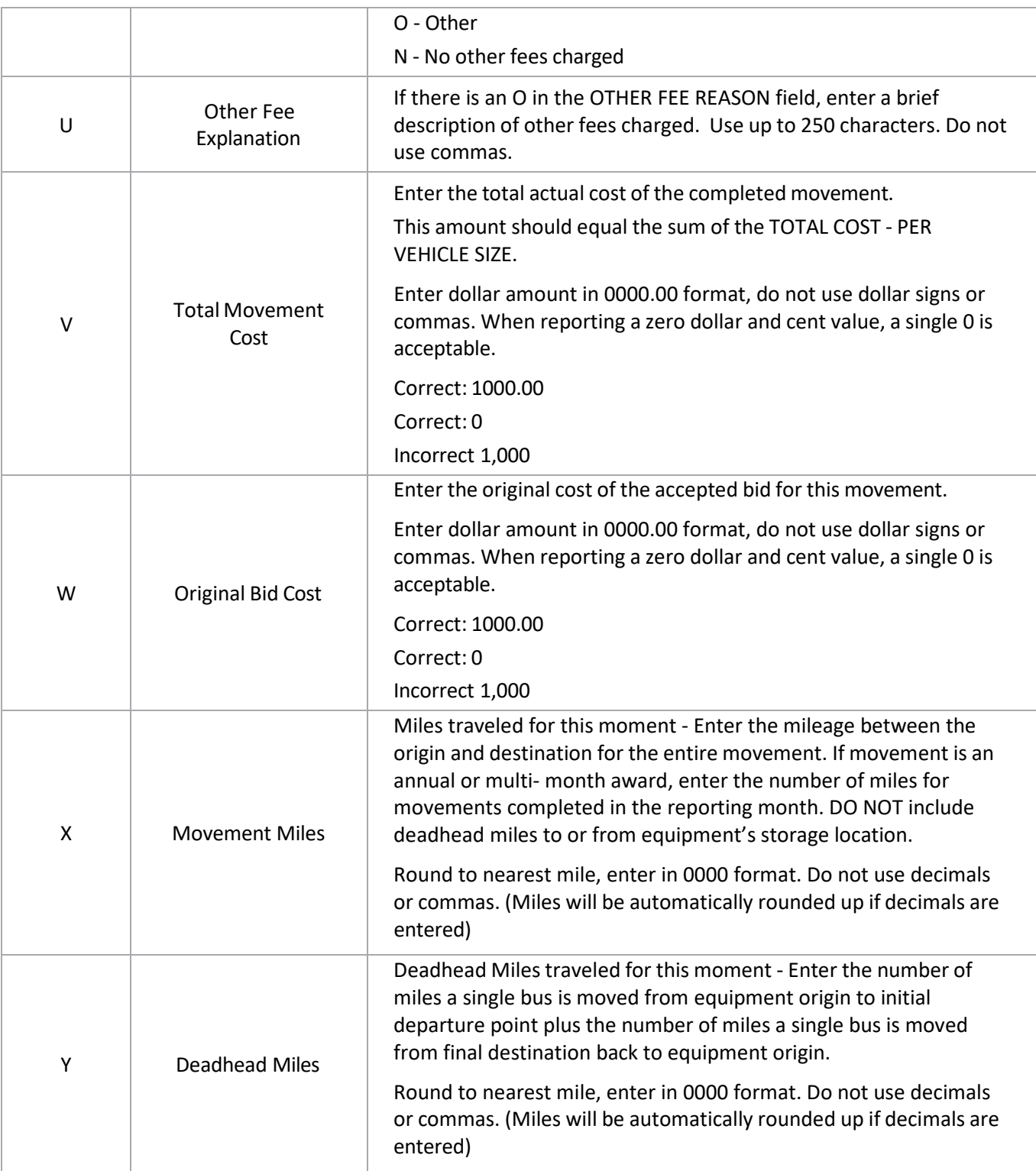

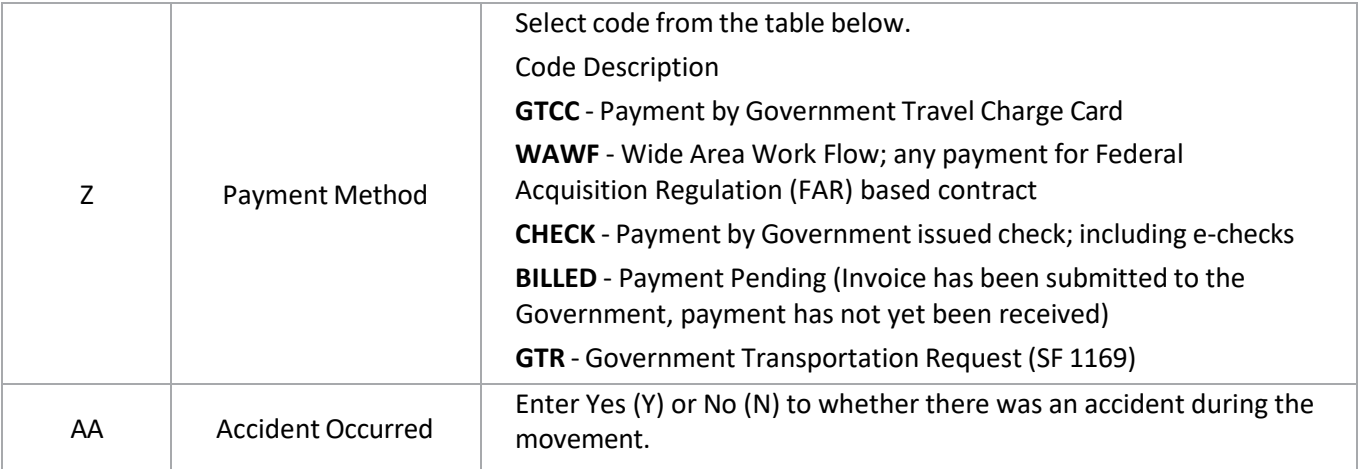